## **How to Register and Adjust Units (Credits) for WRITE 95/101 in CTCLink**

Use this step-by-step guide to register for the Writing Skills classes using CTCLink. This will show you how to…

[Register for the WRITE classes & select your unit](#page-0-0) (credit) amounts as you register: [Adjust WRITE Class Unit \(Credit\) Amount After Registration](#page-6-0)

## <span id="page-0-0"></span>**Register for the WRITE classes & select your unit (credit) amounts as you register**:

- **1. Sign into [CTCLink](https://ptprd.ctclink.us/psp/ptprd/?cmd=login&languageCd=ENG&)** and **select your Student Homepage**.
- **2.** Once you're in the Student Homepage, **click on the Manage Classes tile**, as seen below.

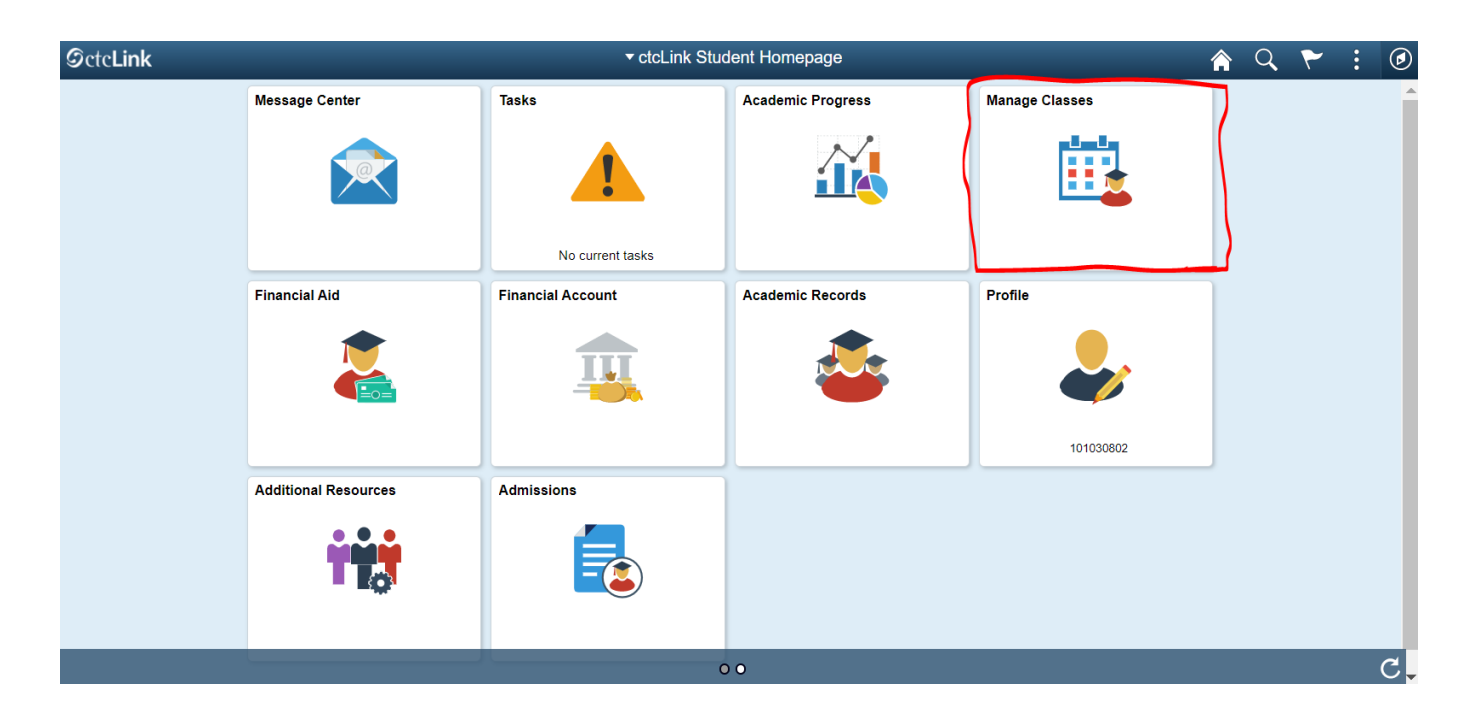

3. **Click on Class Search and Enroll** in the menu on the left side.

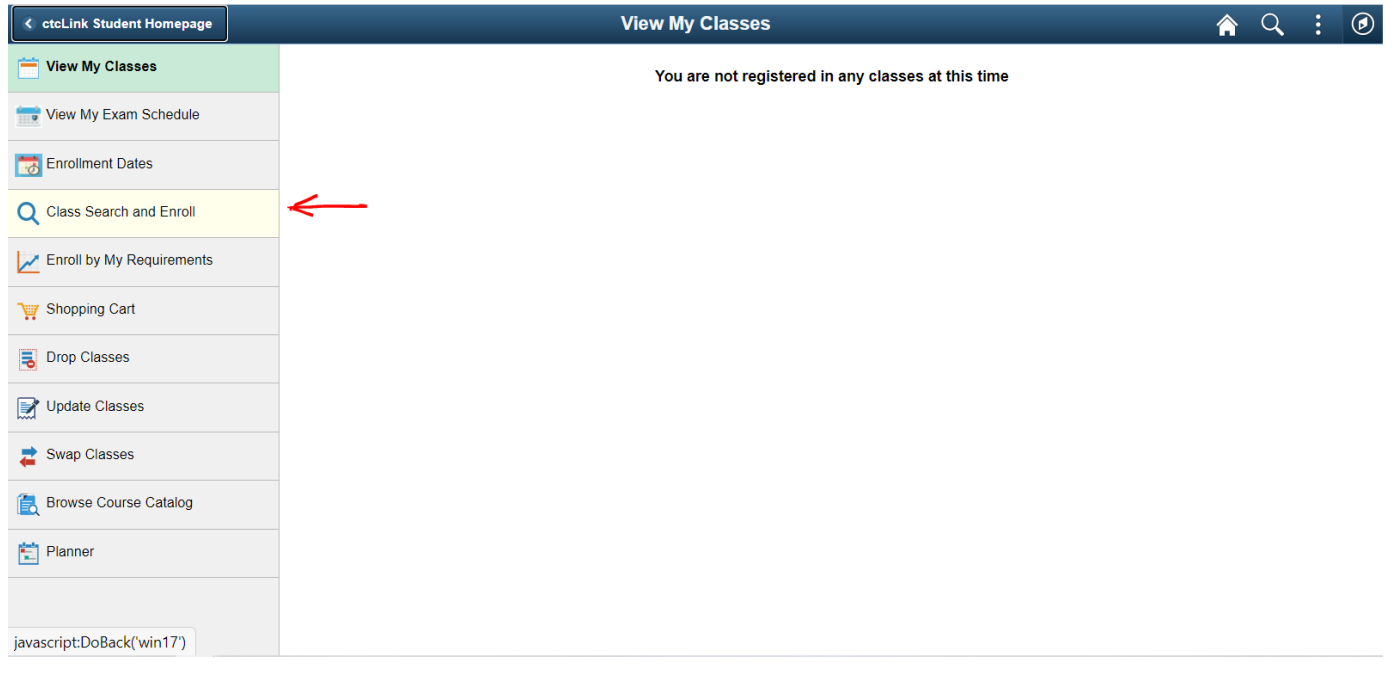

4. **Scroll** and **Select Spring 2021 - Edmonds College** from the available term choices.

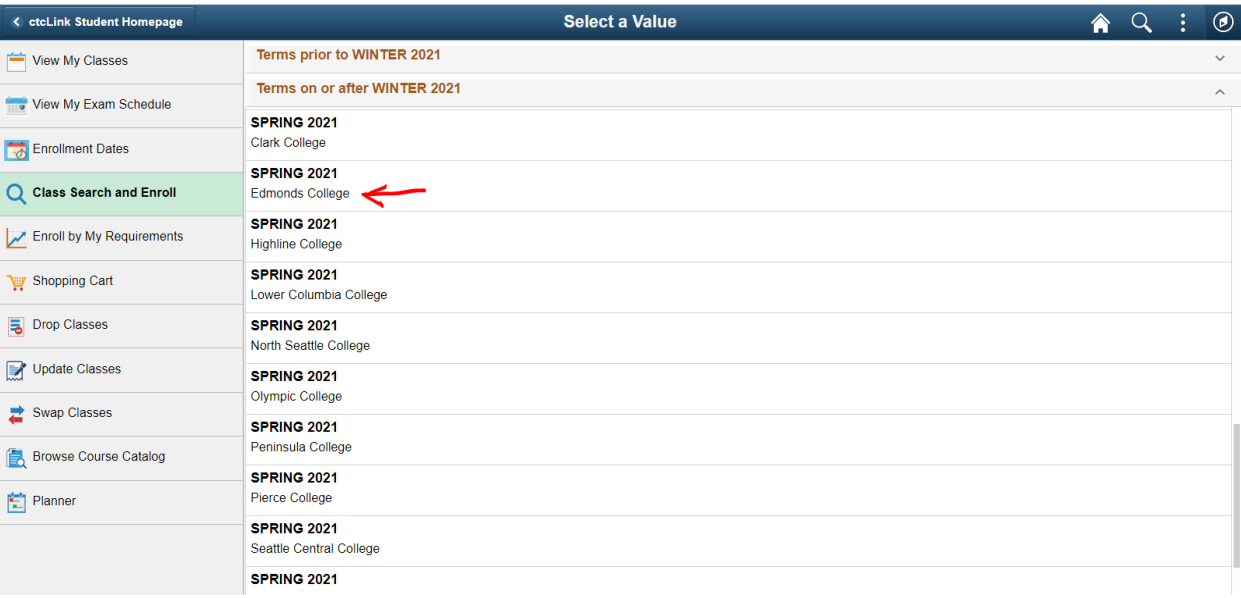

5. **Type WRITE into the Search** -- many search results will appear, but **scroll down** to find WRITE 95 and WRITE 101 at the very bottom.

**Select WRITE 95 or WRITE 101** depending on the other writing class you are enrolled in that the WRITE class will be helping support.

**WRITE 95**: if you are in any AENGL class, ENGLP class, or ENGL 99 **WRITE 101**: if you are in ENGL 101, ENGL 102, or any other college-level class

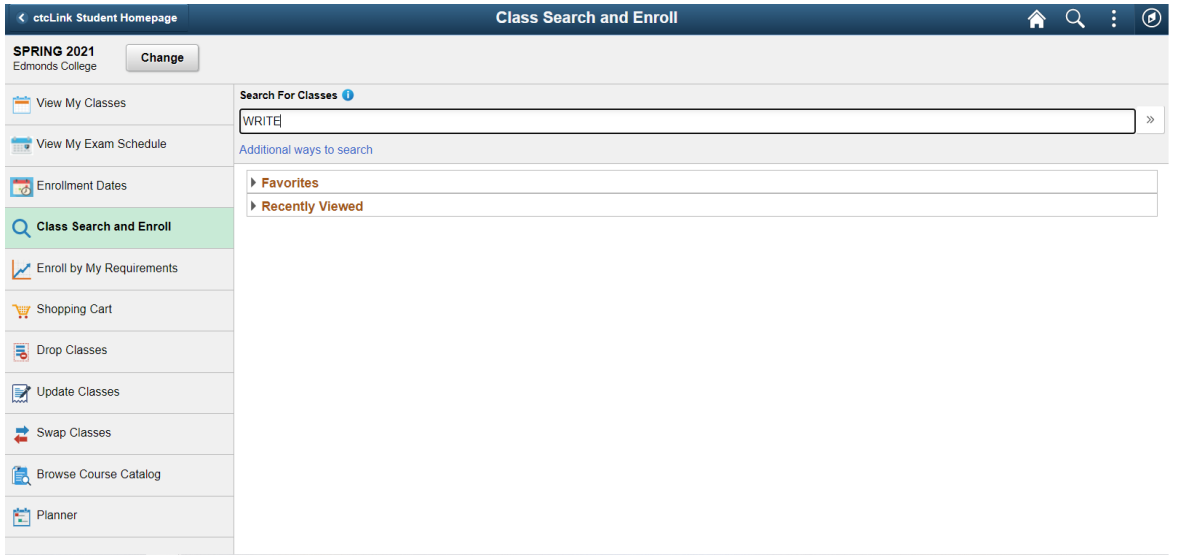

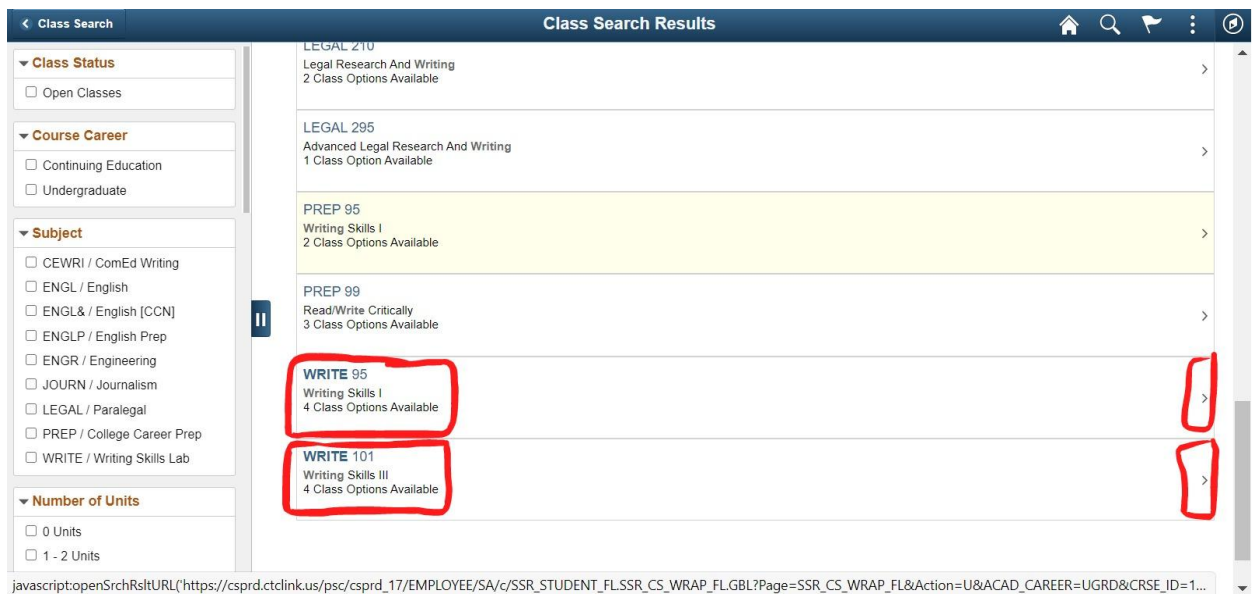

6. Once you've chosen a course (below we've chosen WRITE 101), you'll see all available sections of that course.

Choose the section you want to enroll in by **clicking on the arrow to the very right**.

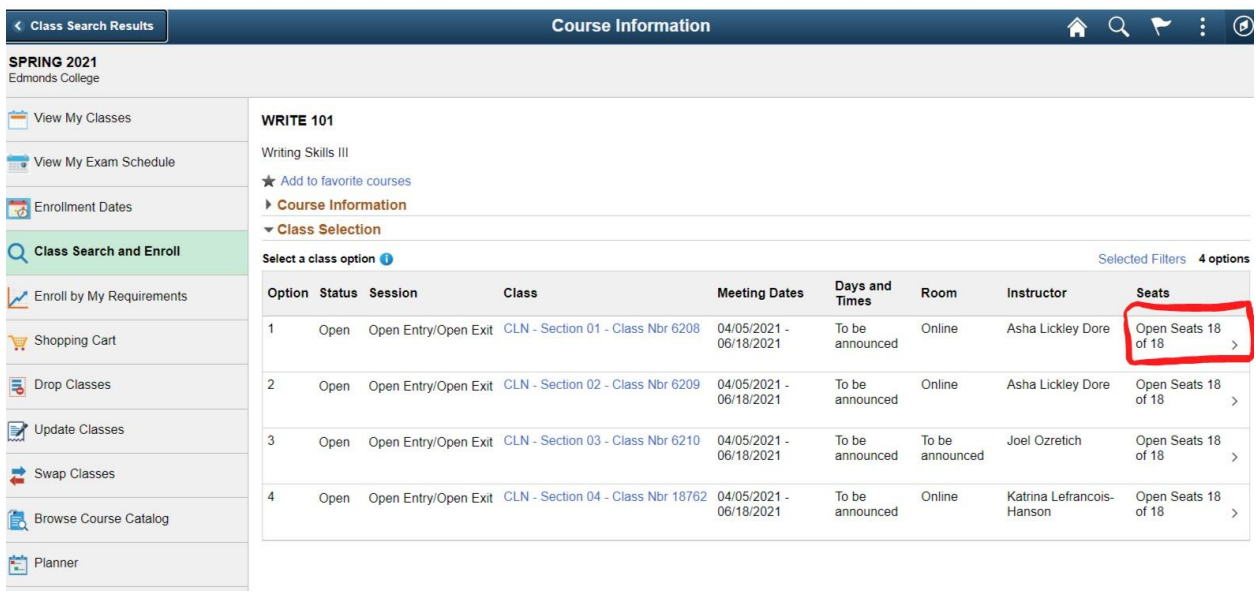

7. Once you've chosen your section, you'll move on to the next step of the enrollment process.

Review the class section, and make sure it's the one you want. If so, **click Next up at the top right**.

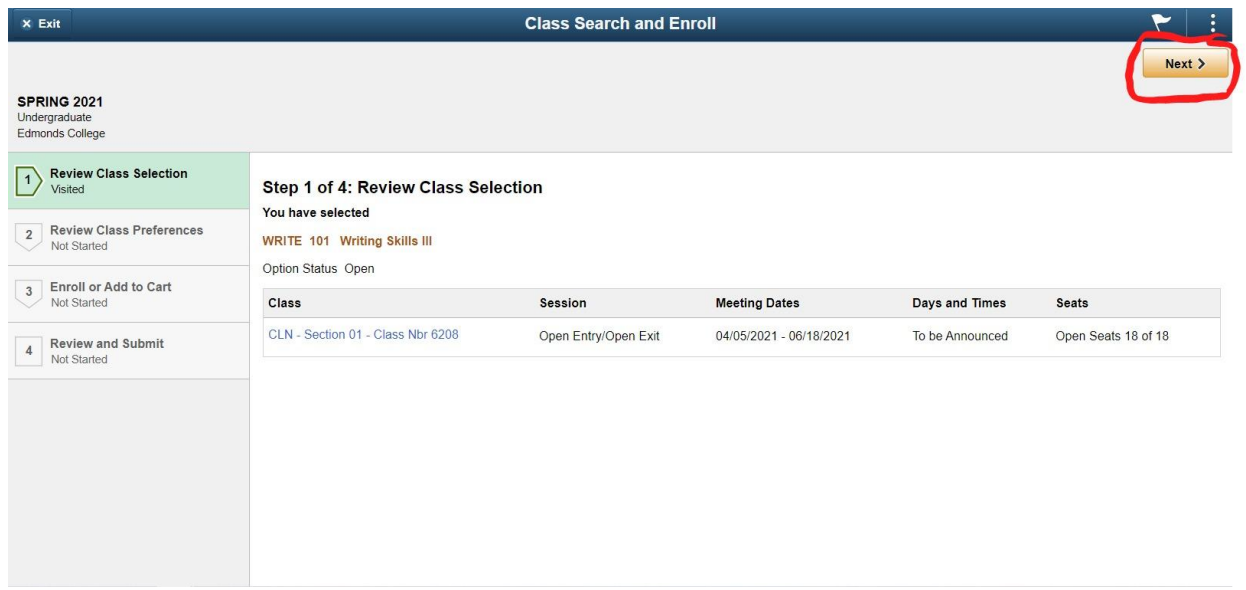

8. Now you will move on to **Review Class Preferences**. This is the step where you will choose how many units (credits) of WRITE to enroll in.

**We strongly suggest that students only enroll in 1 or 2 units of WRITE**. You should choose 1 unit if you think you will want to get help from your instructor only a minimal amount/every couple of weeks, and 2 units if you want to get quite a bit of help and ask a lot of questions, perhaps once a week.

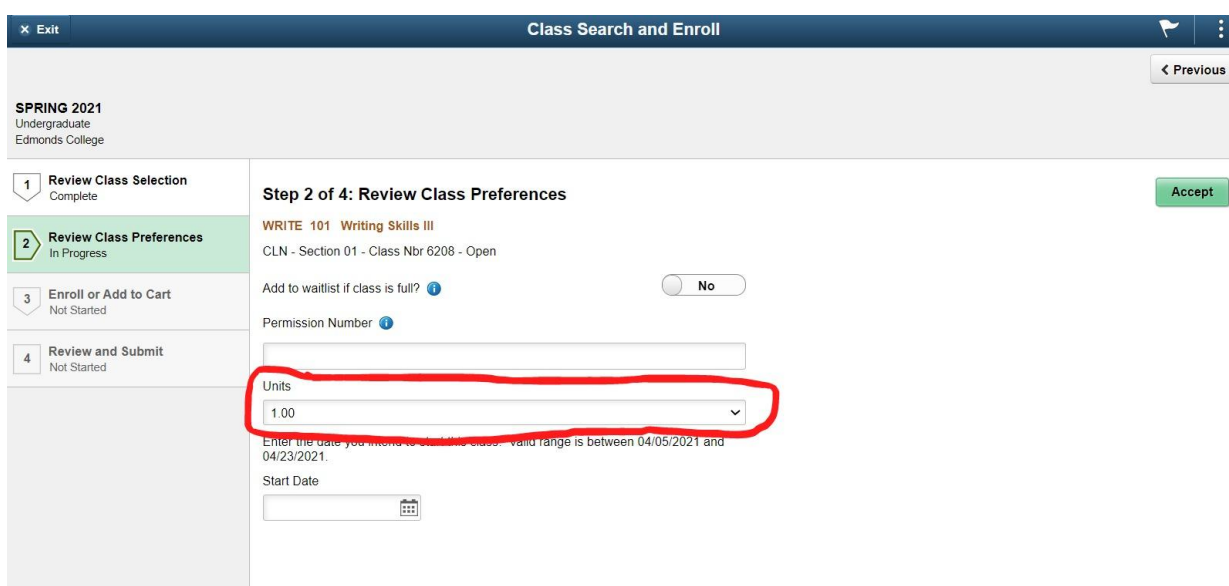

## **Click the drop-down to select your desired unit amount**.

9. **Select your unit amount**. After that, you must **select the date you intend to start the class**. Make sure to **choose the first available date**. When you're finished, **click on the green Accept button**.

**Note**: If you do not select a Start Date, you will receive an error at the end of the Registration process.

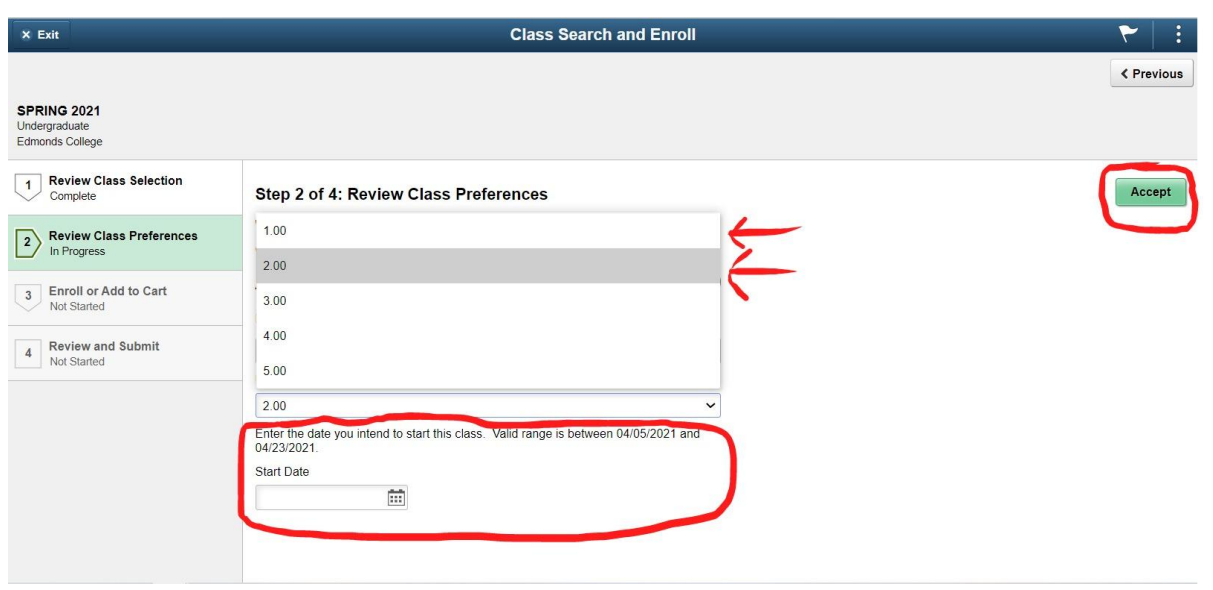

10. To finish enrolling, on the **Enroll or Add to Cart page**, **select Enroll**, and then **Next**. The picture below shows what that page looks like.

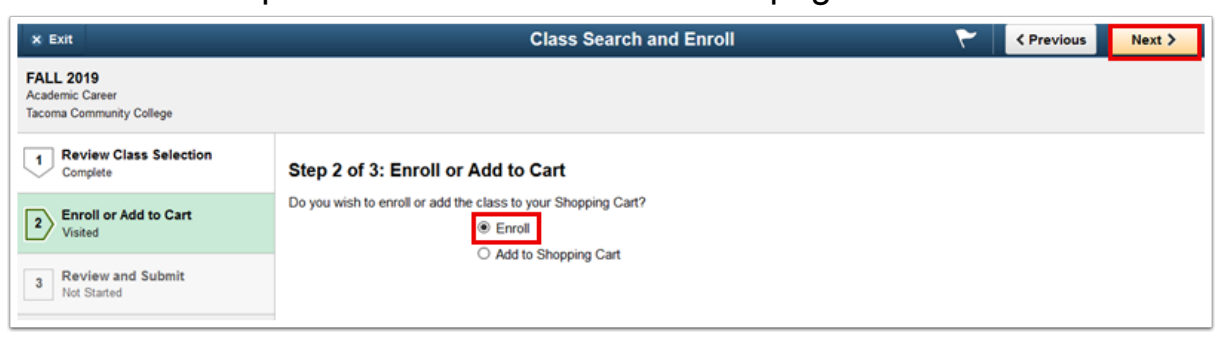

11. Finally, on the **Review and Submit page**, make sure that everything looks accurate. You can **click on Class Preferences** to verify your unit amount. If all looks good, **click on the green Submit button on the top right** and the enrollment process will be complete. You will then see a confirmation page telling you the class has been added to your schedule.

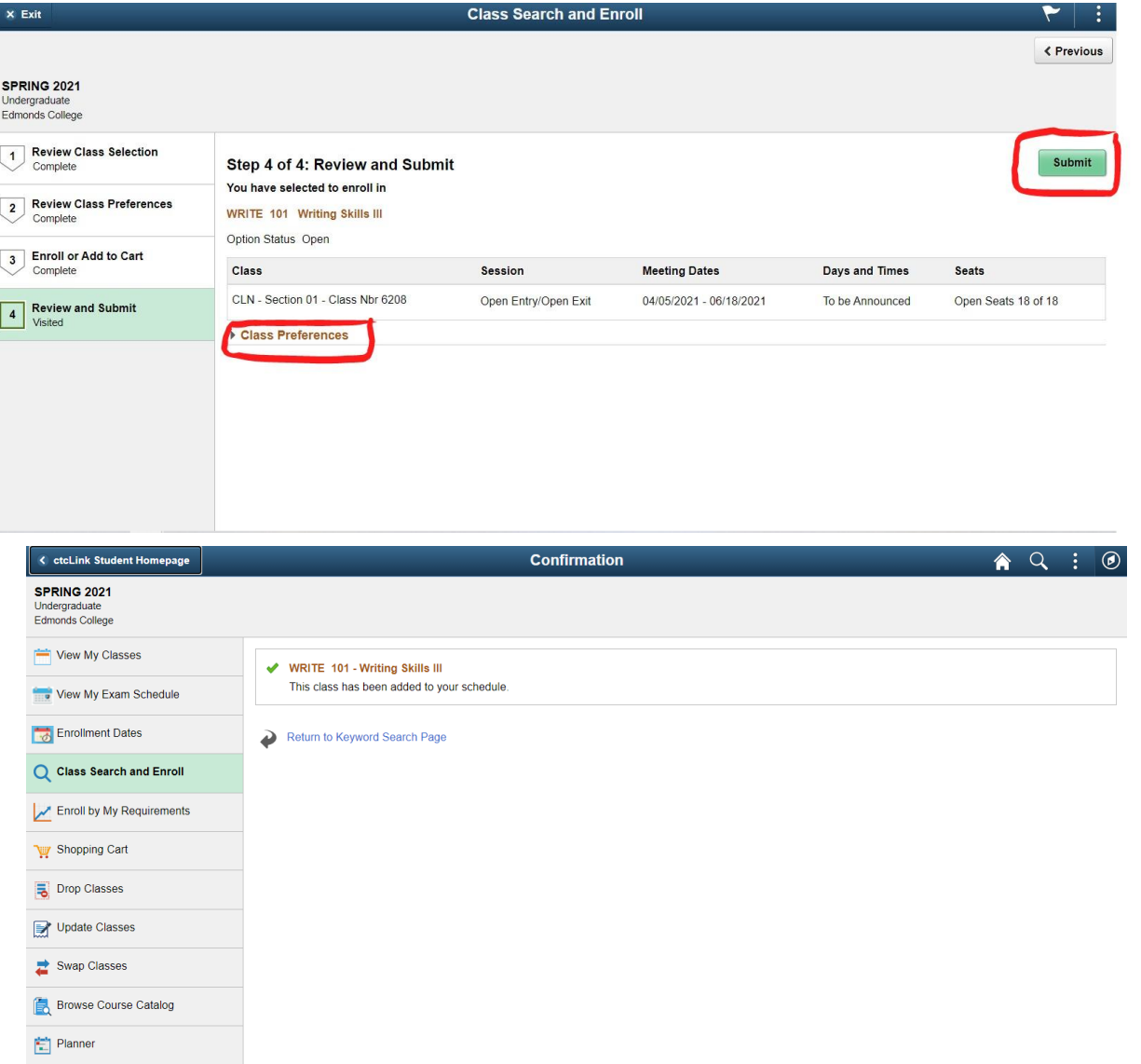

## <span id="page-6-0"></span>**Adjust WRITE Class Unit (Credit) Amount After Registration**

After you enroll, if you find that you would like to change your registration to add another unit (credit) of WRITE or to drop one, this can be done using the Update Classes page.

- 1. **Sign into [CTCLink](https://ptprd.ctclink.us/psp/ptprd/?cmd=login&languageCd=ENG&)** and **select your Student Homepage**.
- 2. Once you're in the Student Homepage, **click on the Manage Classes tile**, as seen below.

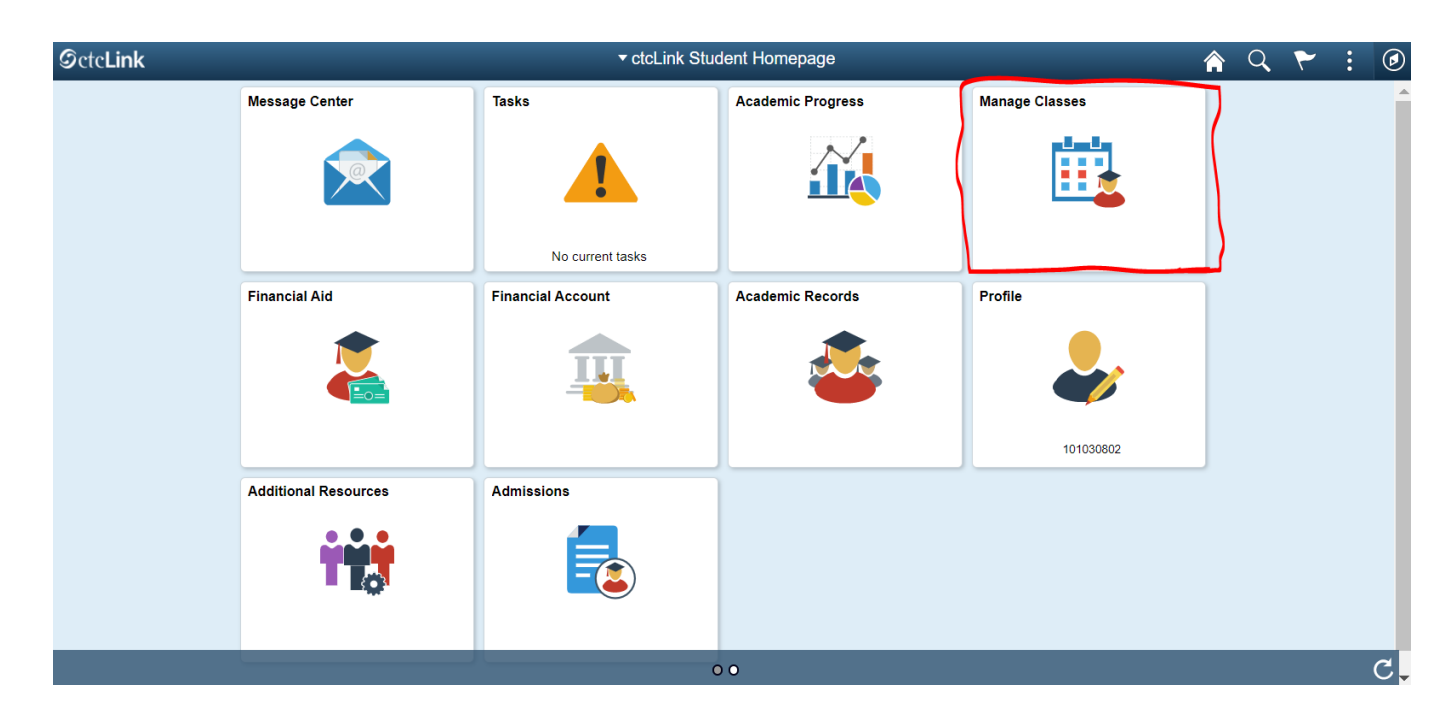

3. **Click on Update Classes** in the menu on the left side

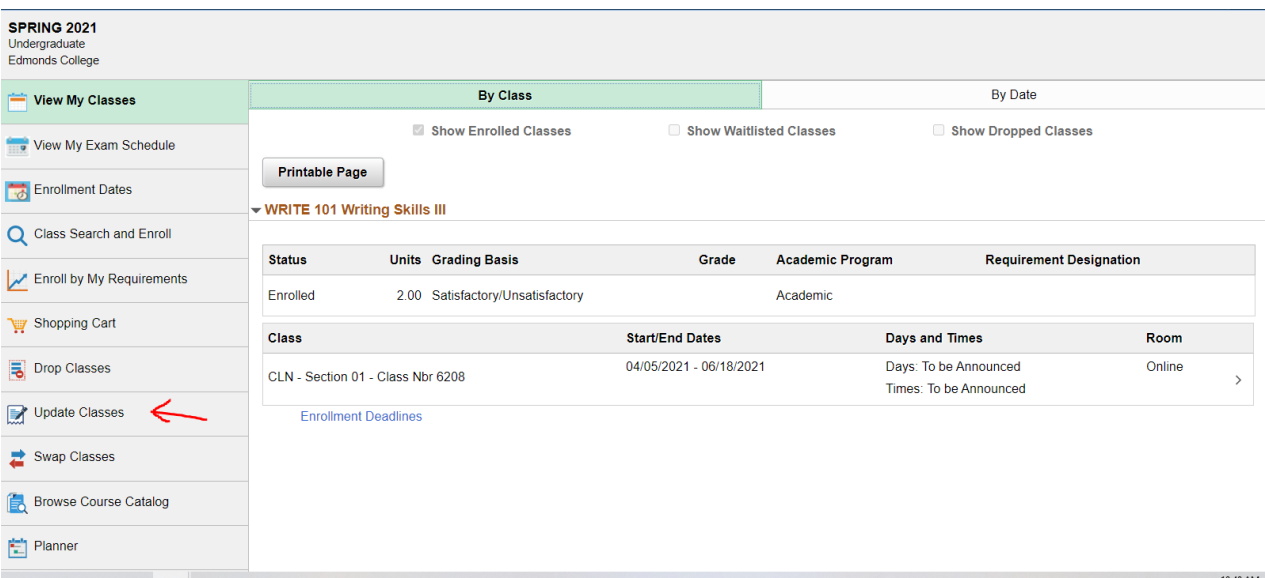

4. **Select the class you want to update by clicking the arrow to the right.**

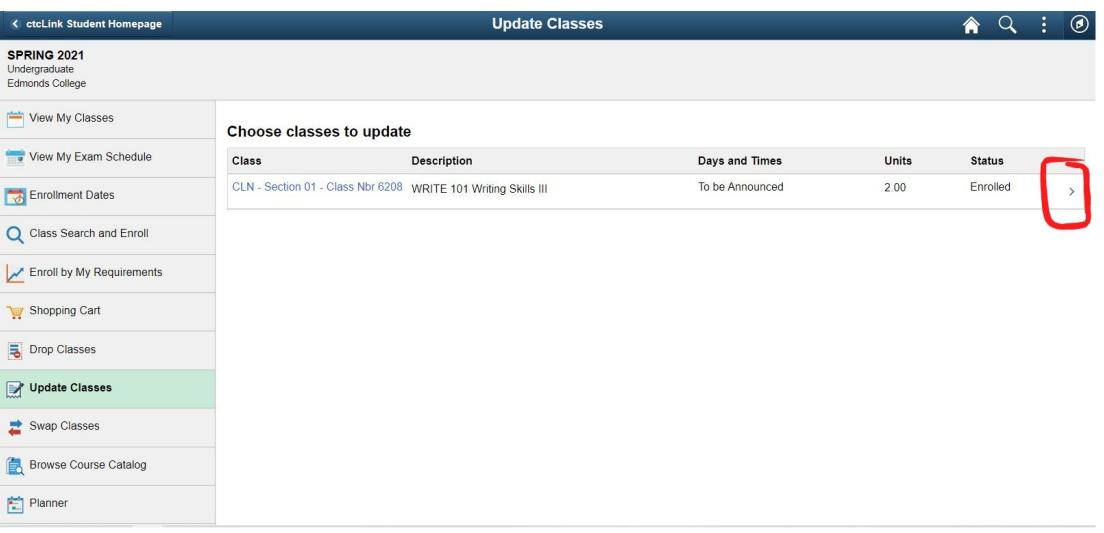

5. Using the drop-down, **select the number of units you want to take.** In this example, we have already signed up for 2 units, but will be changing to 1 unit. When you have made the change, **click the green Accept button**.

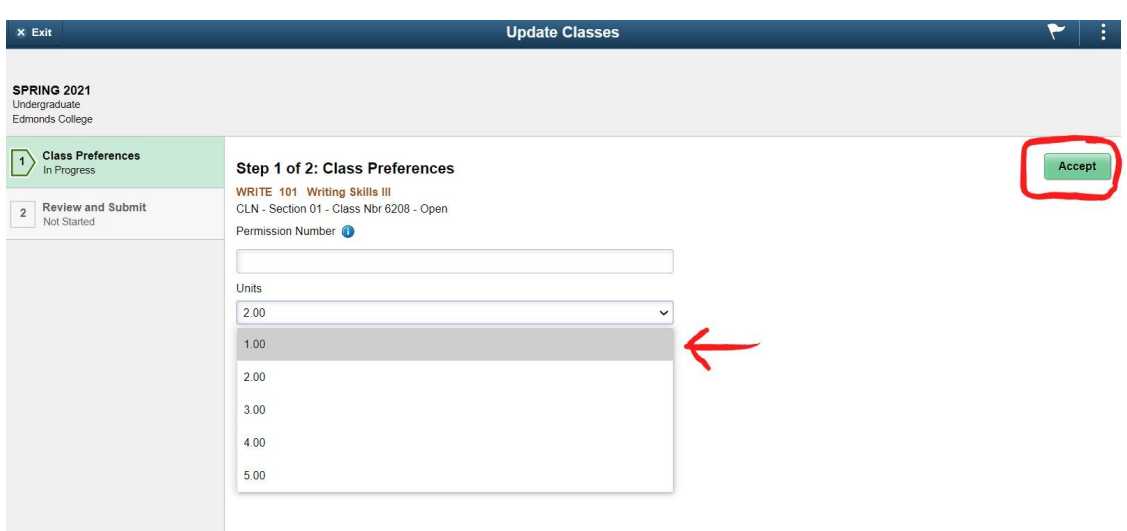

6. After you have clicked Accept, you will see a confirmation page telling you that your class has been updated.

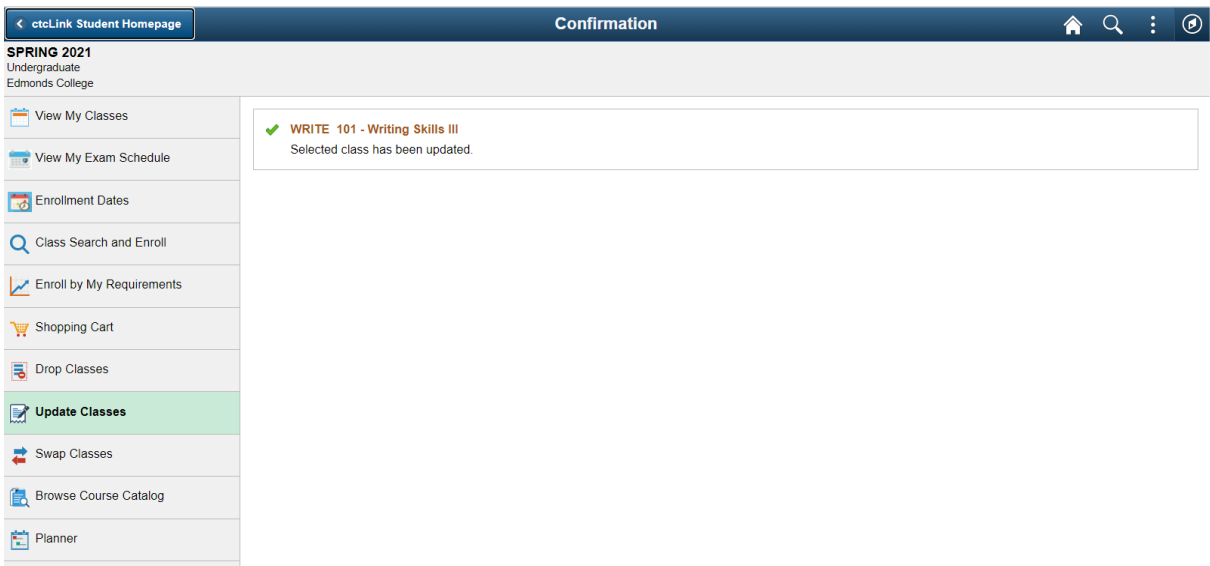